# Nooksack Valley School District Student Loaner Chromebook

# This device requires a WiFi Internet connection to function.

## *To connect to a WiFi Access Point:*

1. Click the WiFi icon in the lower-right corner.

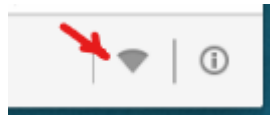

2. Select the desired WiFi network from the popup and enter the WiFi password

## *To use your phone as a WiFi HotSpot:*

### **Android**

- 1. Open the **Settings** app
	- 2. Select **Connections**
- 3. Select **Mobile Hotspot & Tethering**
- 4. Turn on the **Mobile Hotspot** switch
	- 5. Use the phone name and password provided when connecting your Chromebook to **WiFi**

#### **iPhone**

- 1. Open the **Settings** app
- 2. Select the **Cellular** or **Hotspot** option
- 3. Turn on the **Allow Others to Join** switch
	- 4. Use the phone name and password provided when connecting your Chromebook to **WiFi**

*Note: These steps may vary depending on your phone*

*Check with your phone provider to see if you have this as a free option- otherwise you will be charged.*

For Support, contact Mark Martin

EMail: [mark.martin@nv.k12.wa.us](mailto:mark.martin@nv.k12.wa.us) Phone: (360) 305-4681

Getting into your computer. When you open the Chromebook, this is the screen you will see. Click on the arrow. You will then get the following page, click the blue arrow next.

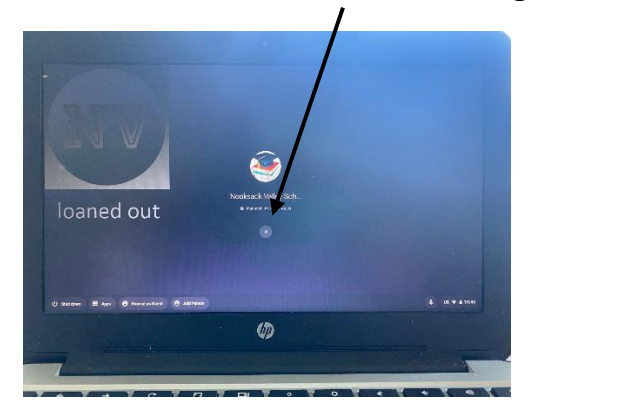

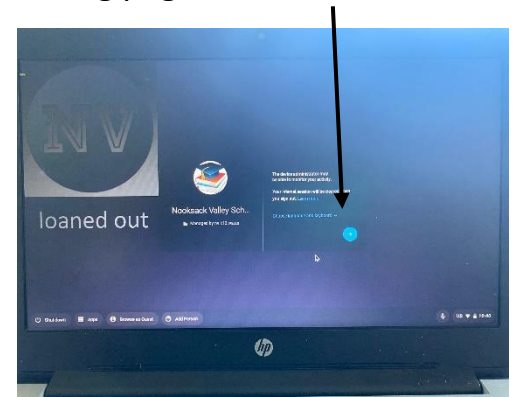

Then sign into the Wi-Fi, using the steps on page 1.

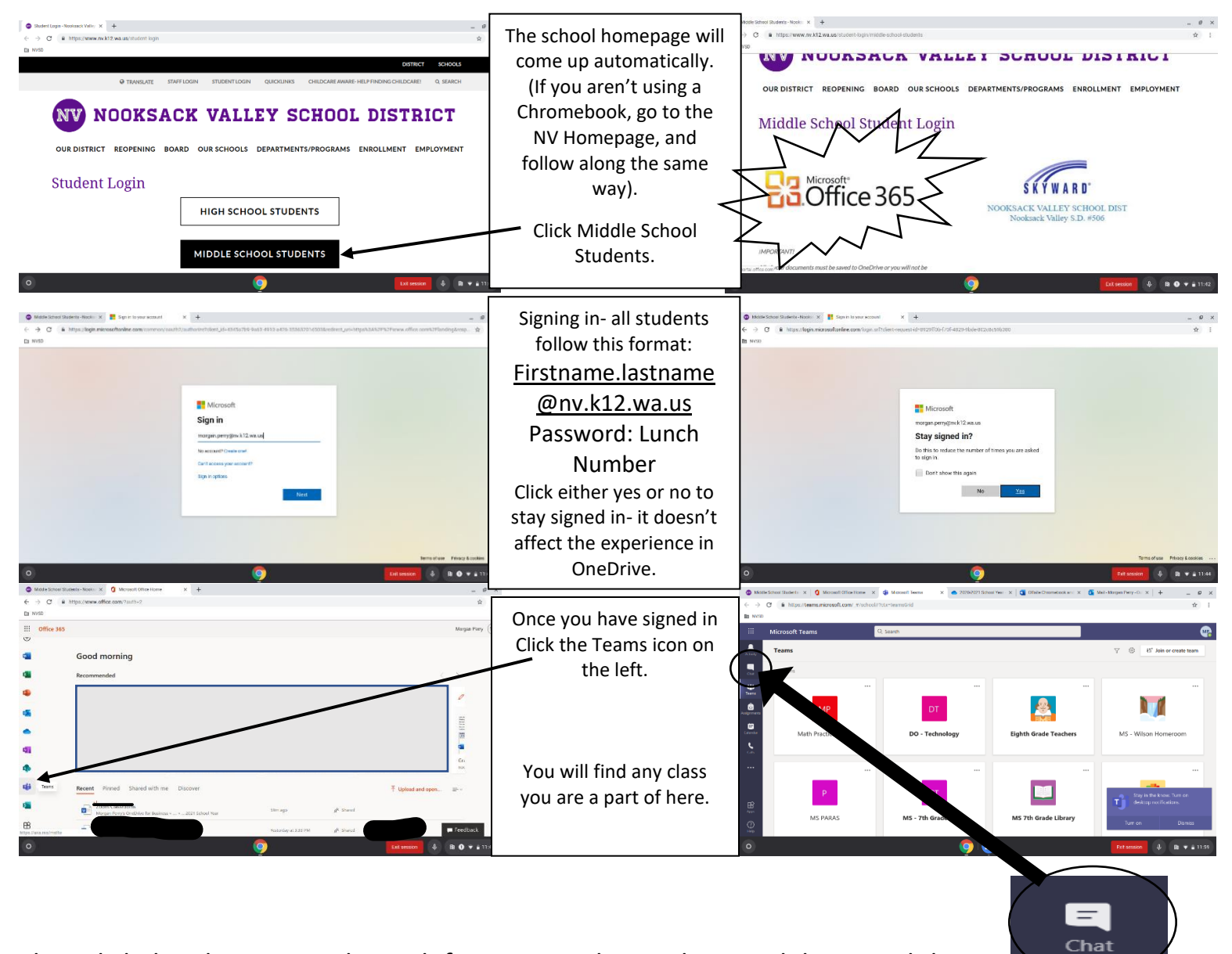

Then click this chat icon and search for your teacher in the search bar. Send them a message so that they know you can login!